# **Roger Access Control System 5v2**

Nota aplikacyjna nr 013

Wersja dokumentu: Rev. C

# **Integracja Galaxy (Honeywell)**

Uwaga: Niniejszy dokument dotyczy RACS 5 v2.1.2 lub nowszy

## *Wprowadzenie*

System RACS 5 oprócz uniwersalnej integracji sprzętowej opisanej w nocie AN027 umożliwia również integrację programową z systemem alarmowym firmy Honeywell wykorzystującym centrale alarmowe serii Galaxy Dimension. W takim układzie komunikację systemu kontroli dostępu z systemem alarmowym zapewnia Serwer kontrolerów wirtualnych (usługa Windows) z pakietu oprogramowania RogerSVC funkcjonujący na komputerze z systemem Windows. System alarmowy może obejmować wiele central, z których każda musi być wyposażona w moduł E080-08. Integracja z centralami alarmowymi Galaxy wymaga wykupienia licencji.

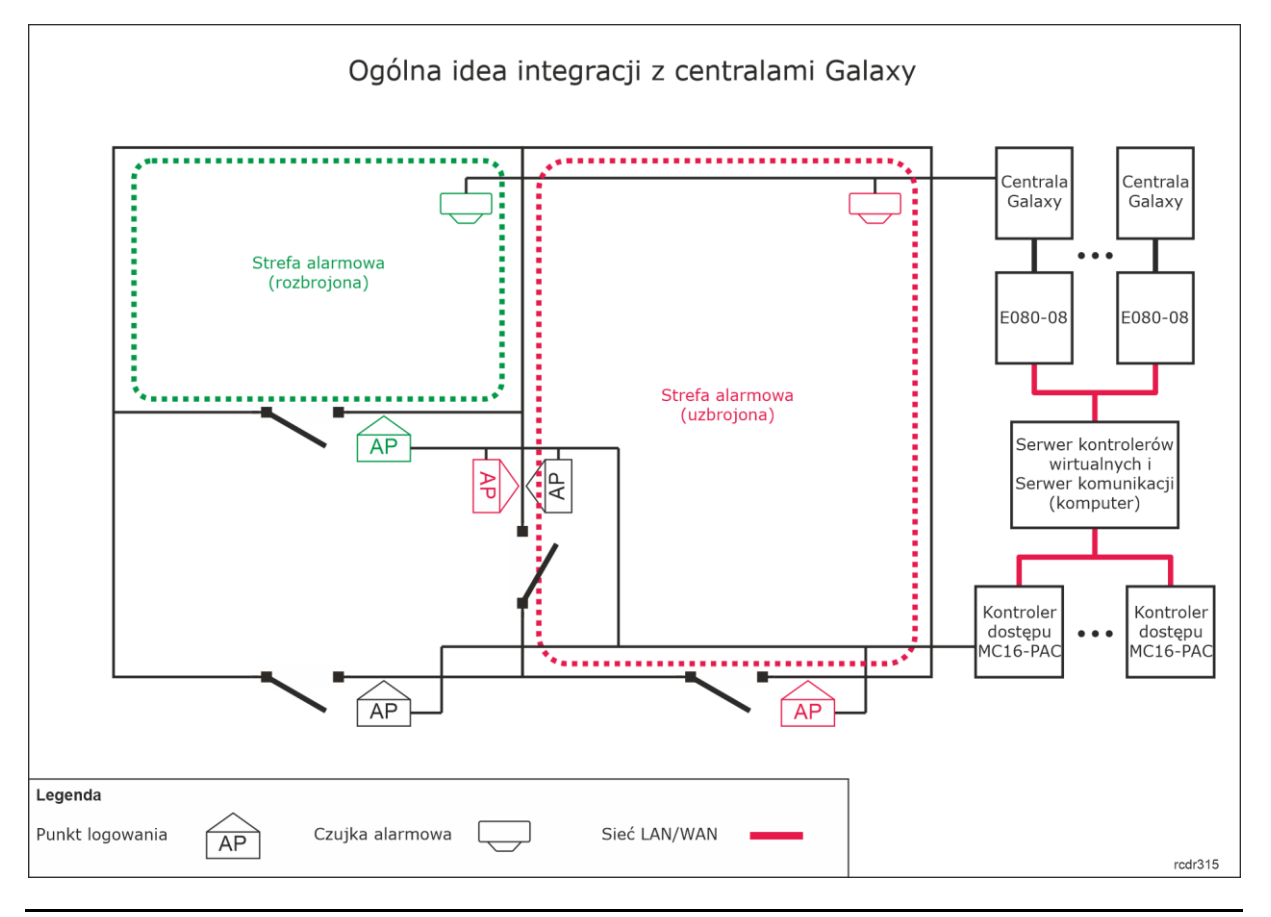

Uwaga: W systemie alarmowym Galaxy, strefy z liniami wejściowymi, do których podłączone są czujkami nazywane są Grupami. W niniejszej nocie oraz w oprogramowaniu VISO wspomniane Grupy są nazywane Strefami alarmowymi.

Idea integracji polega na powiązaniu Stref alarmowych systemu RACS 5 obejmujących Punkty identyfikacji (czytniki) ze Strefami alarmowymi systemu Galaxy obejmującymi czujki. W praktyce funkcjonuje to w taki sposób, że dzięki integracji stan uzbrojenia/rozbrojenia danego czytnika lub czytników jest taki sam jak stan uzbrojenia/rozbrojenia powiązanej czujki lub czujek. Można wiec powiedzieć, że integracja:

- Ułatwia obsługę obu systemów bo można sterować ich Strefami alarmowymi za pomocą urządzeń jednego z systemów np. za pomocą czytników systemu RACS 5.
- Pozwala ostrzec użytkownika o uzbrojeniu czujek alarmowych w danej strefie bo powiązane z nimi czytniki mogą prezentować stan uzbrojenia za pomocą swoich wskaźników LED.
- Pozwala zapobiegać niepotrzebnym alarmom bo wejście do strefy z uzbrojonymi czujkami alarmowymi może być blokowane przez będące w tym samym stanie uzbrojenia czytniki a z kolei ich rozbrojenie w celu uzyskania dostępu będzie jednocześnie rozbrajało czujki systemu alarmowego.

Dodatkowo dzięki integracji istnieje możliwość śledzenia stanów i alarmów Galaxy w monitorach i na Mapach oprogramowania VISO jak też wydawanie z jego poziomu komend zdalnych do systemu alarmowego. Integracja z centralami Galaxy może być również wykorzystywana w Systemie zarządzania bezpieczeństwem VISO SMS. Więcej informacji na ten temat podano w nocie aplikacyjnej AN055.

## *Konfiguracja systemu alarmowego Galaxy*

### **Ustawienia integracyjne**

Skonfiguruj system alarmowy Galaxy zgodnie z instrukcjami i zaleceniami producenta. Na poniższych zrzutach ekranu przedstawiono parametry systemu alarmowego, które są istotne z punktu widzenia integracji. Zrzuty pochodzą z oprogramowania Galaxy Remote Servicing Suite (RSS). Jednocześnie podane zostały także na czerwono numery poszczególnych parametrów do wykorzystania w przypadku ręcznej konfiguracji centrali za pomocą klawiatury np. CP037.

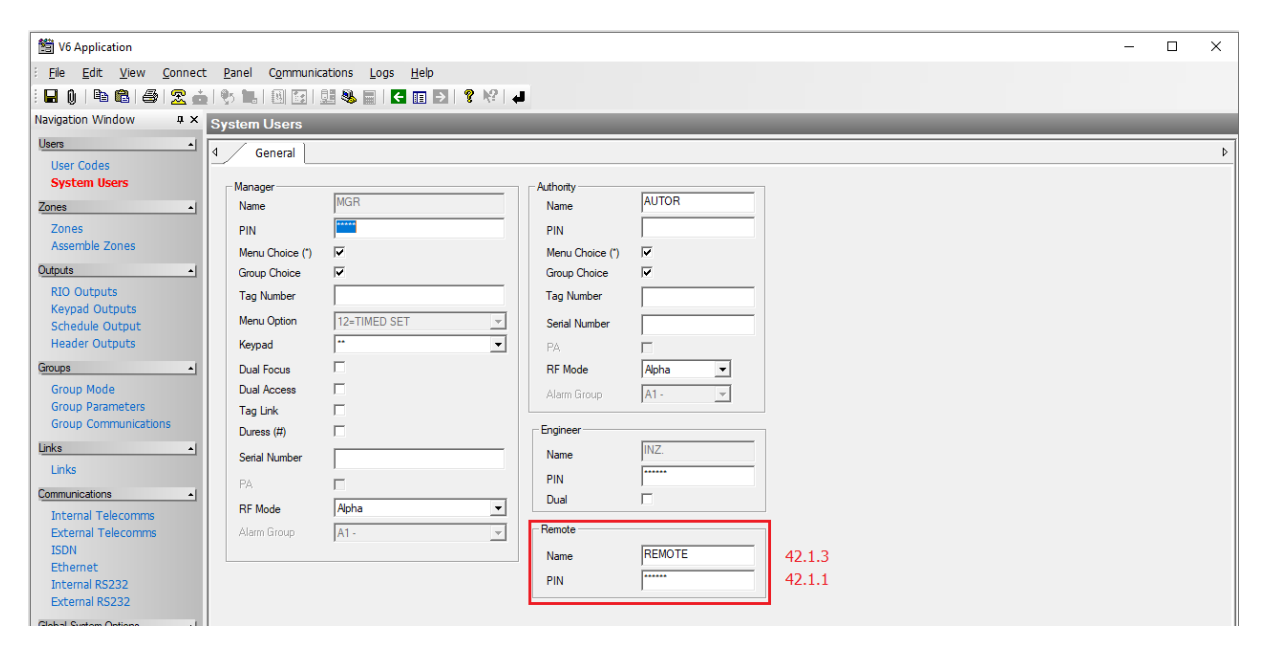

W tym oknie można zmienić domyślny PIN=543210 do komunikacji zdalnej na własny 6 cyfrowy PIN. W nocie będzie stosowany domyślny PIN.

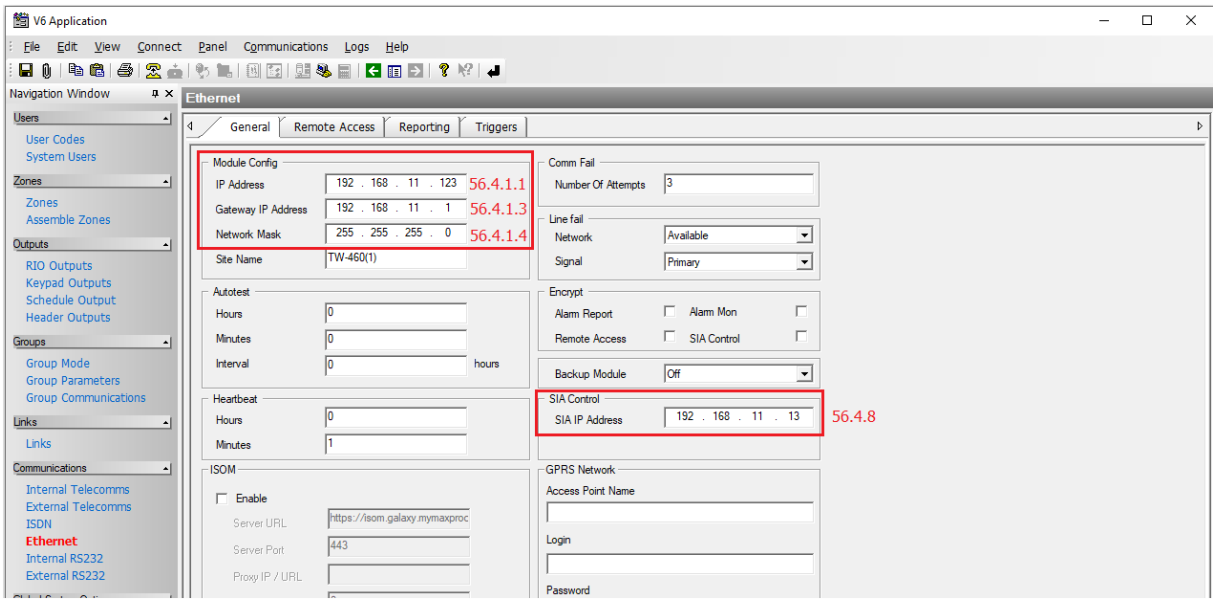

W polu *Module Config* zdefiniowane są parametry sieciowe modułu E080-08 wykorzystywanego do komunikacji z centralą za pomocą sieci Ethernet. W polu *SIA IP Address* ustawia się adres IP komputera na którym działa Serwer kontrolerów wirtualnych z pakietu oprogramowania RogerSVC systemu RACS 5.

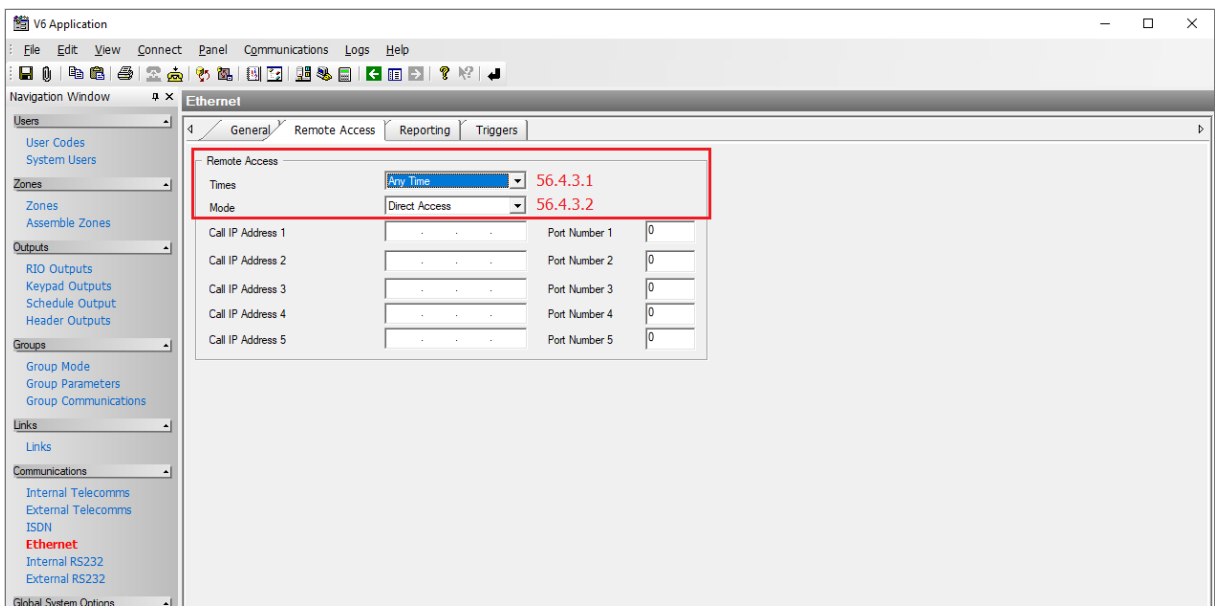

W tym oknie definiowane są ograniczenia w zdalnym dostępie do centrali. Zalecane jest ustawienie nielimitowanego dostępu jak w oknie powyżej.

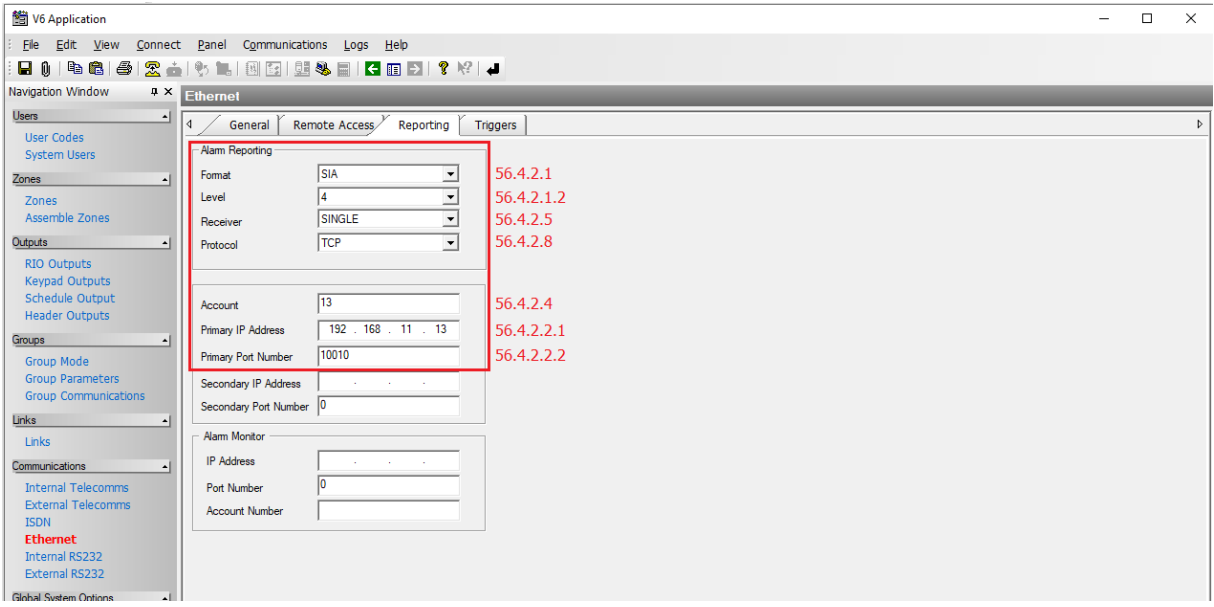

W tym oknie definiowane są parametry komunikacyjne i format zdarzeń pobieranych z centrali Galaxy. Parametr *Account* jest wymagany i służy on do rozróżniania poszczególnych central Galaxy w systemie. Wartość 13 jest przykładowa. W polu *Primary IP address* należy wprowadzić adres IP komputera na którym działa Serwer kontrolerów wirtualnych z pakietu oprogramowania RogerSVC systemu RACS 5. Port 10010 jest przykładowy ale ta sama wartość będzie musiała później być podana podczas konfiguracji połączenie w systemie RACS 5.

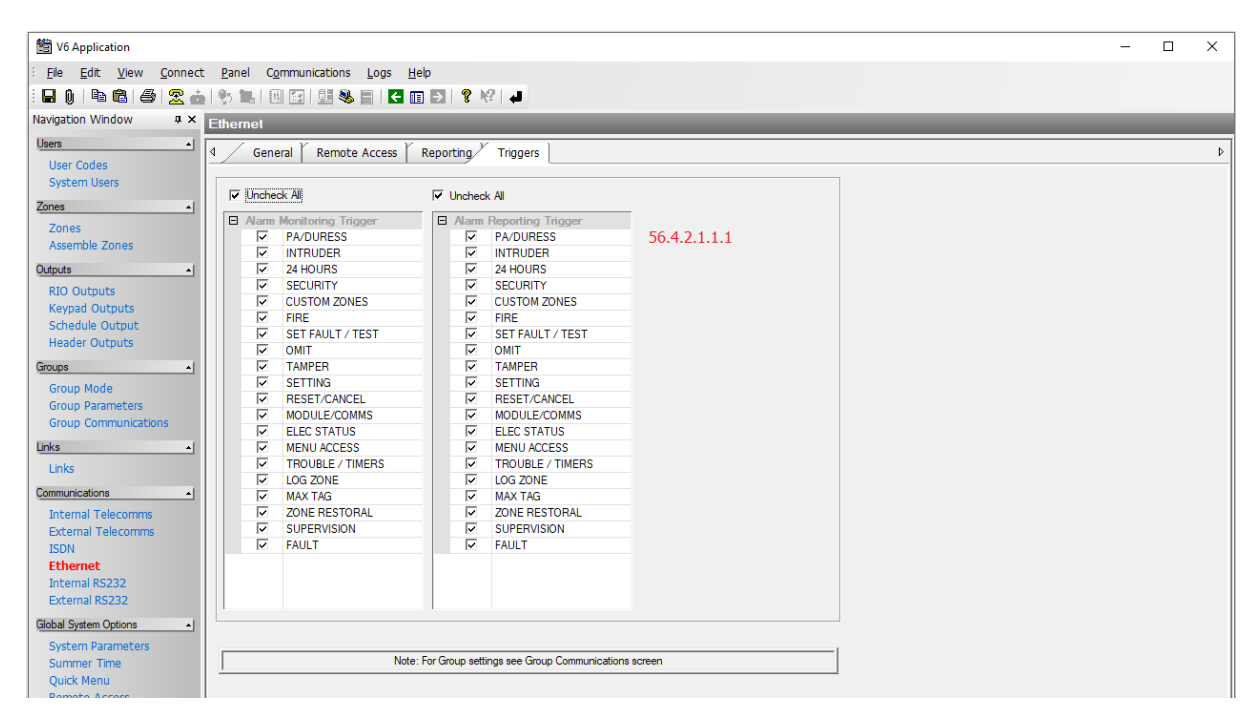

W tym oknie zaznacza się, które zdarzenia systemu alarmowego mają być transmitowane i w konsekwencji rejestrowane w systemie RACS 5. Zalecane jest zaznaczanie wszystkich zdarzeń.

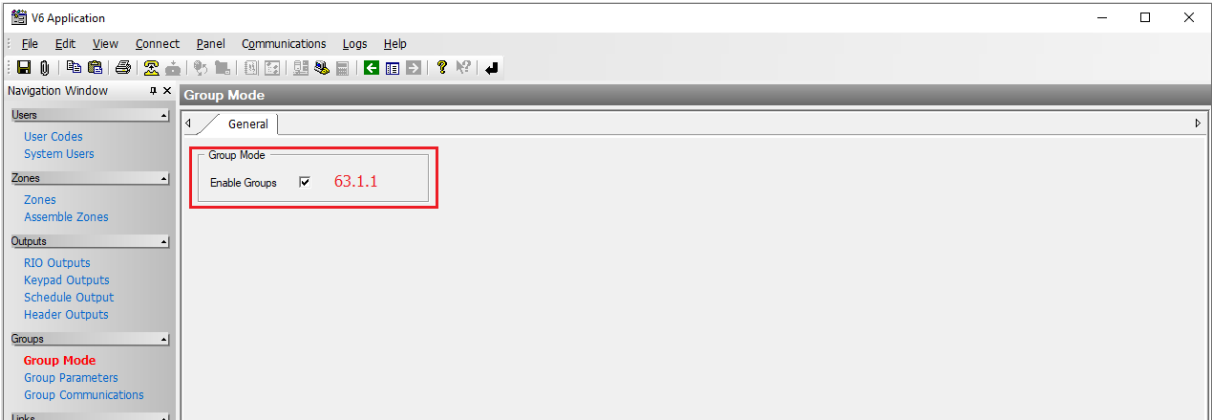

W tym oknie załącza się obsługę Grup systemu Galaxy. Integracja bazuje na powiązaniu Stref alarmowych systemu RACS 5 z Grupami (Strefami alarmowymi) systemu Galaxy. Jeżeli nie zostaną zdefiniowane Grupy z poszczególnymi czujkami to w ramach integracji nie będzie można przezbrajać poszczególnych czujek a jedynie wszystkie czujki na raz.

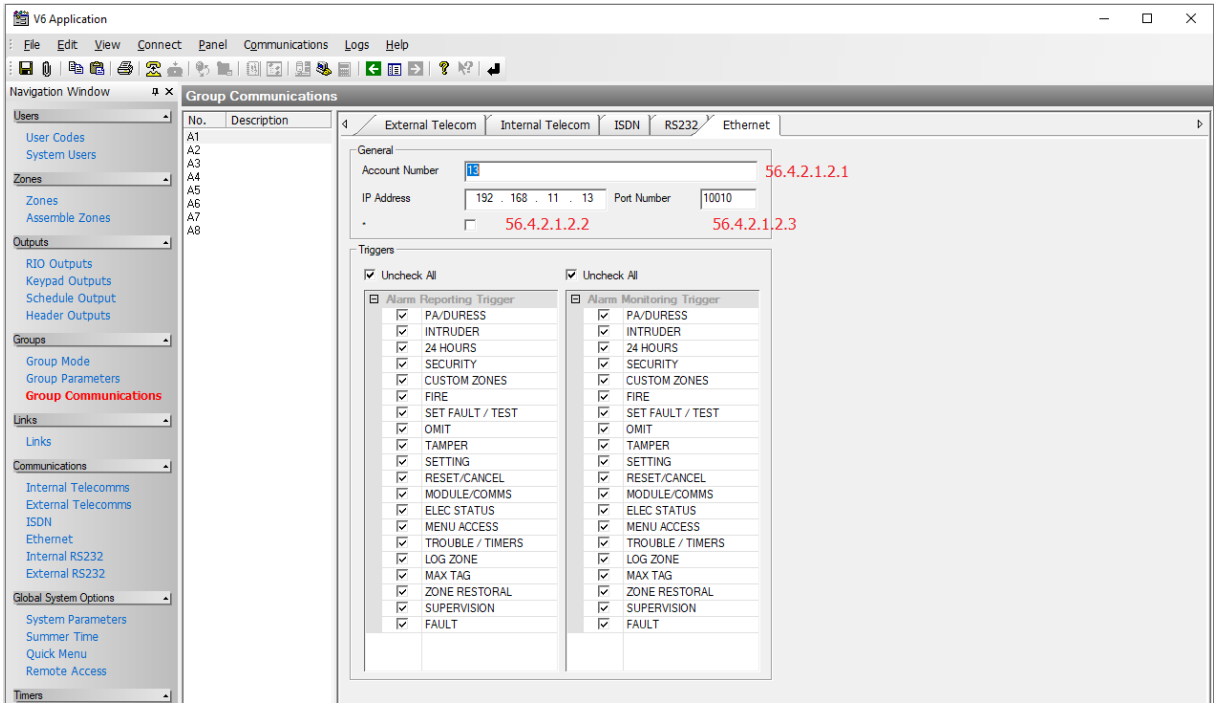

W przypadku podziału systemu Galaxy na Grupy (Strefy alarmowe) konieczne jest zdefiniowanie, które zdarzenia mają być transmitowane dla poszczególnych Grup i w konsekwencji rejestrowane w systemie RACS 5. Zalecane jest zaznaczanie wszystkich zdarzeń dla wszystkich Grup.

Uwaga: Serwer kontrolera wirtualnego oraz program RSS do konfiguracji centrali będą się zakłócać jeżeli będą w tym samym czasie łączyły się z centralą.

#### **Eksport ustawień**

Po podłączeniu czujek alarmowych oraz innych wymaganych urządzeń a następnie skonfigurowaniu systemu alarmowego zgodnie z zaleceniami producenta wymagany jest eksport konfiguracji po to by później zaimportować te ustawienie do systemu RACS 5. Aby wyeksportować ustawienia:

- Uruchom program Galaxy Remote Servicing Suite (RSS).
- W menu górnym wybierz *Plik->Eksportuj->Centrale Galaxy Dimension* i wyeksportuj ustawienia do plików txt.

Uwaga: Ustawiony wcześniej dla centrali numer konta (Account number) musi być również ustawiony we właściwościach lokalizacji (Site). Jeżeli nie zostanie ustawiony to będzie go brakować w wyeksportowanych plikach i wywoła to błąd podczas importu ustawień do programu VISO.

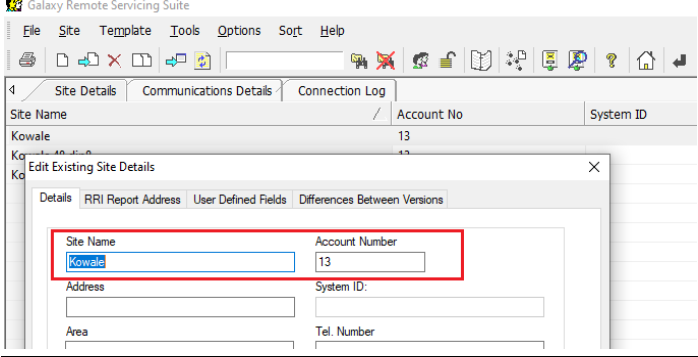

## *Wstępna konfiguracja systemu RACS 5*

W ramach wstępnej konfiguracji systemu RACS:

- Zainstaluj oprogramowanie VISO i utwórz bazę danych zgodnie z notą aplikacyjną AN006.
- Zainstaluj oprogramowanie RogerSVC zaznaczając nie tylko Serwer komunikacji ale również Serwer licencji i Serwer kontrolerów wirtualnych. Jeżeli serwery mają działać na różnych komputerach to zainstaluj program RogerSVC oddzielnie na każdej maszynie wybierając odpowiednie serwery.

Uwaga: Jeżeli Serwer licencji i Serwer kontrolerów wirtualnych mają funkcjonować na osobnych komputerach to podczas instalacji Serwera kontrolerów wirtualnych w ramach oprogramowania RogerSVC koniecznie odznacz instalację Serwera licencji. Tylko w takim układzie podczas późniejszej konfiguracji Serwera kontrolerów wirtualnych będzie możliwe wskazanie Serwera licencji działającego na innym komputerze.

Jeżeli program RogerSVC jest uruchomiony to w zasobniku Windows kliknij jego ikone Ikonę RogerSVC w zasobniku można wywołać również poprzez menu *Start-> Roger-> RogerSVC.*

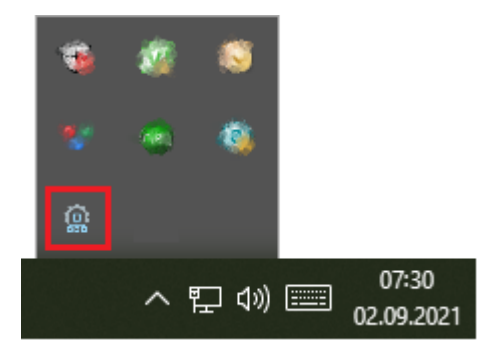

• W oknie RogerSVC wybierz kafelek *Połączenie do bazy danych* i wybierając *Konfiguracja* wskaż wcześniej utworzoną bazę danych systemu RACS 5. Wróć do okna głównego.

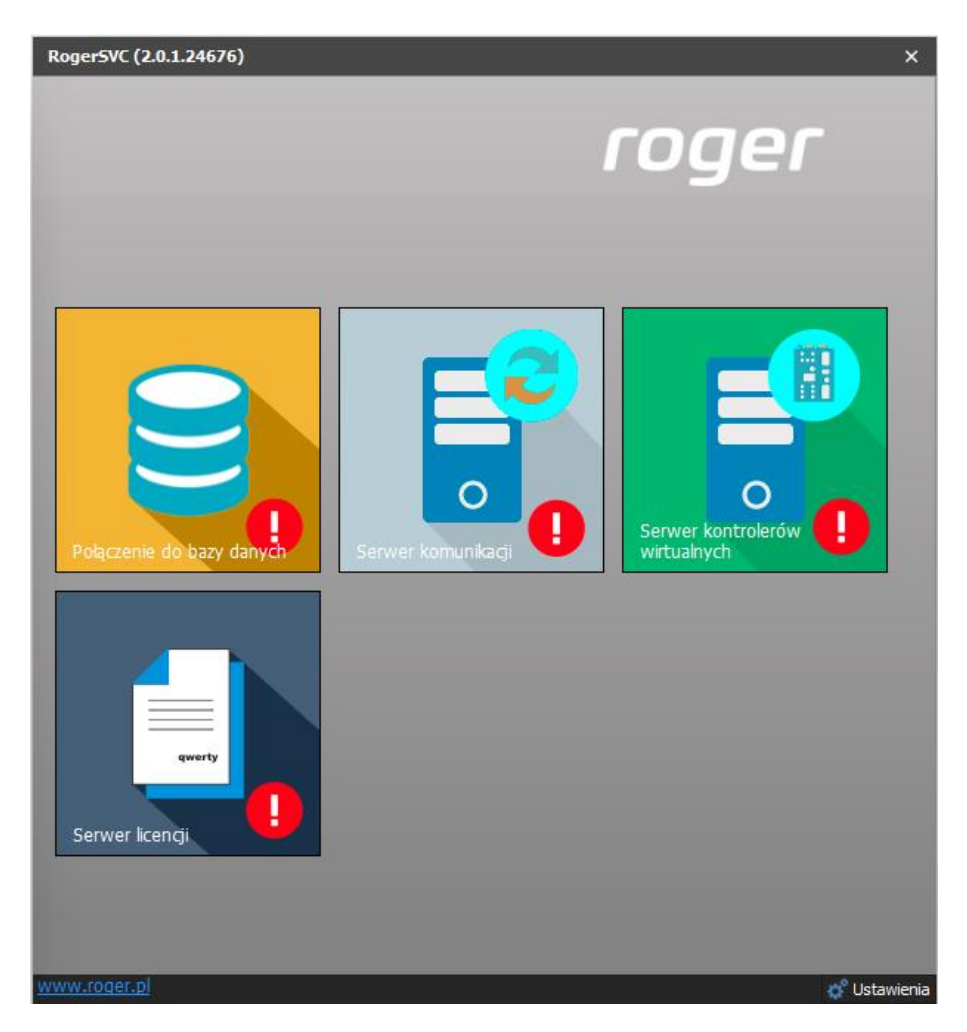

- W oknie RogerSVC wybierz kafelek *Serwer komunikacji,* kliknij polecenie *Konfiguracja* a następnie wprowadź adres IP komputera na którym działa serwer np. 192.168.11.13 i zdefiniuj port do komunikacji z serwerem (domyślnie 8890).
- Wybierz *Uruchom* i wróć do okna głównego. Serwer będzie działać w tle zawsze gdy uruchomiony jest komputer, także po zamknięciu okna programu RogerSVC.
- Podłącz klucz sprzętowy RUD-6-LKY do portu USB komputera z zainstalowanym Serwerem licencji lub klucz sprzętowy RLK-1 do sieci LAN wskazując jego adres IP w RogerSVC.
- W oknie RogerSVC wybierz kafelek *Serwer licencji*, kliknij polecenie *Konfiguracja* a następnie wprowadź adres IP komputera na którym działa serwer np. 192.168.11.13 i zdefiniuj port do komunikacji z serwerem (domyślnie 8891).
- Wybierz polecenie *Wczytaj plik licencji* i wskaż zakupiony plik licencji dla klucza sprzętowego.
- Wybierz *Uruchom* i wróć do okna głównego. Serwer będzie działać w tle zawsze gdy uruchomiony jest komputer, także po zamknięciu okna programu RogerSVC.

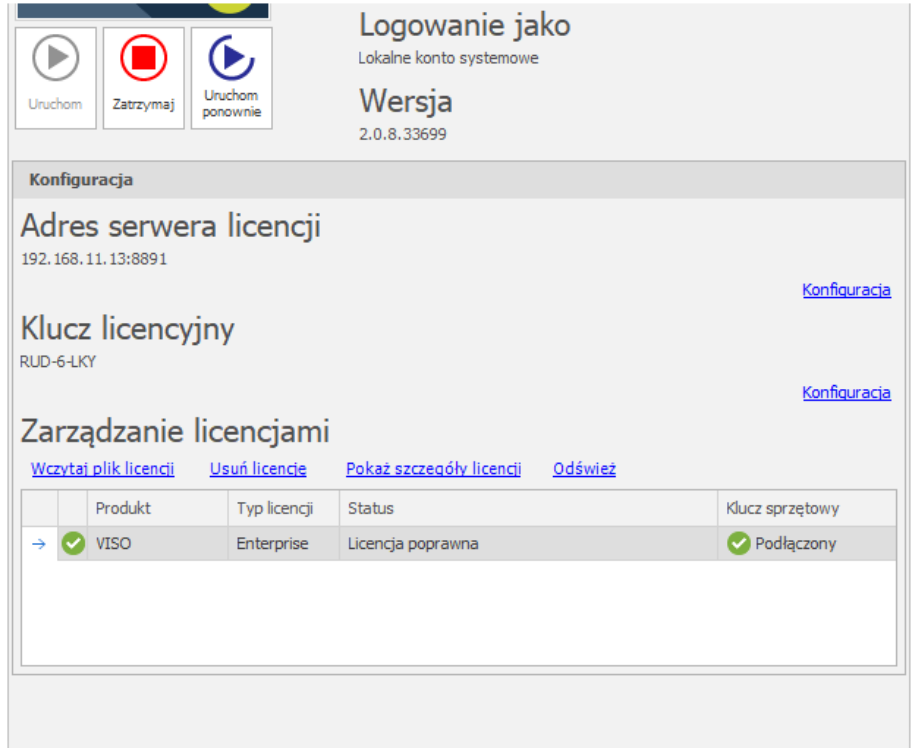

- W oknie RogerSVC wybierz kafelek *Serwer kontrolerów wirtualnych*, kliknij polecenie *Konfiguracja* a następnie wprowadź adres IP komputera na którym działa serwer (np. 192.168.11.13) i zdefiniuj port do komunikacji z serwerem (domyślnie 8895).
- Na liście kontrolerów wybierz *Ustawienia* dla *Kontroler Galaxy Dimension (HONEYWELL)* i w otwartym oknie wskaż folder z wcześniej wyeksportowanymi plikami konfiguracyjnymi central alarmowych.
- Jeżeli inaczej niż wcześniej pokazano, Serwer licencji nie został zainstalowany na tym samym komputerze co Serwer kontrolerów wirtualnych czyli na komputerze z adresem 192.168.11.13 bo został zainstalowany na innym komputerze np. z adresem 192.168.11.23 to wtedy można wskazać ten Serwer licencji dla kontrolerów wirtualnych jak w przykładzie poniżej.

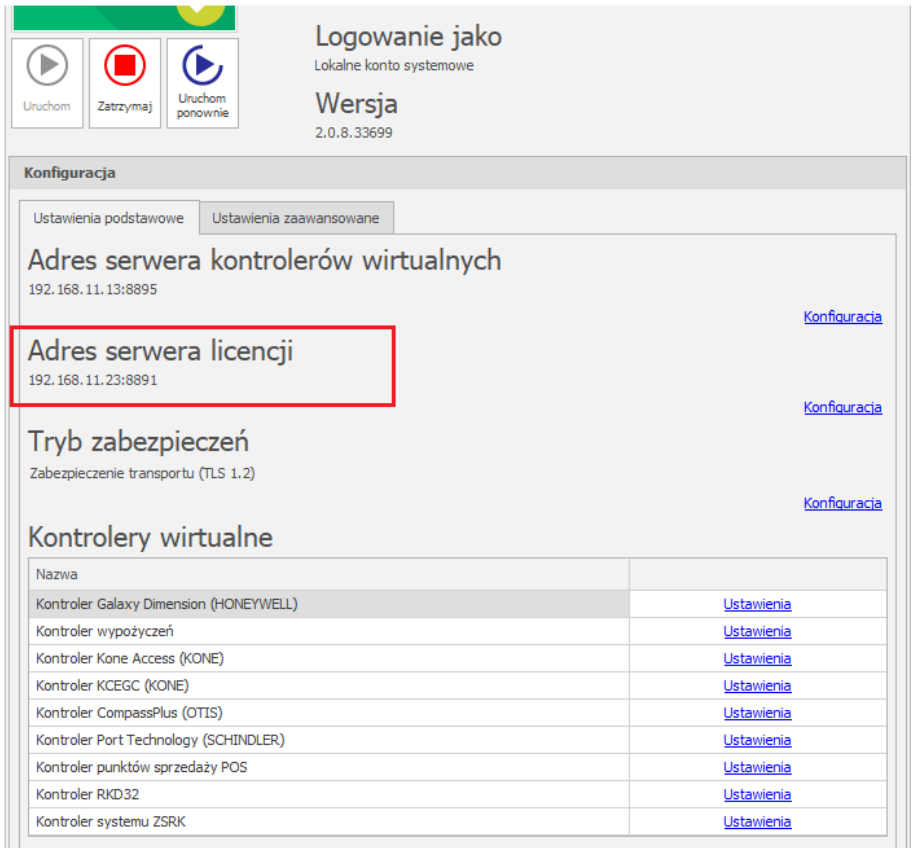

- Wybierz *Uruchom* i wróć do okna głównego. Serwer będzie działać w tle zawsze gdy uruchomiony jest komputer, także po zamknięciu okna programu RogerSVC.
- Uruchom program VISO, w menu górnym wybierz *System*, następnie *Wybierz serwer licencji* i wskaż na liście wcześniej zdefiniowany Serwer Licencji z pakietu oprogramowania RogerSVC aby uruchomić program w wersji licencjonowanej.

# *Konfiguracja Stref alarmowych RACS 5*

System kontroli dostępu RACS 5 umożliwia definiowanie Stref alarmowych w obrębie danej magistrali RS485 obejmującej kontroler dostępu i jego urządzenia peryferyjne takie jak czytniki i ekspandery. Strefa alarmowa obejmuje Punkty identyfikacji (czytniki) nazywane Punktami przezbrajania, które przezbraja się współbieżnie co w praktyce oznacza że Punkty identyfikacji danej strefy są zawsze w tym samym stanie uzbrojenia. Aby skonfigurować Strefę alarmową:

- Skonfiguruj system kontroli dostępu zgodnie z notą aplikacyjną AN006 w zakresie Przejść, Punktów identyfikacji, Użytkowników i ich Uprawnień.
- W drzewku nawigacyjnym programu VISO w ramach danego kontrolera MC16 dwukrotnie kliknij polecenie *Strefy alarmowe*.
- W nowo otwartym oknie wybierz przycisk *Dodaj* i opcjonalnie ustaw własną nazwę strefy.
- Zaznacz pole wyboru *Blokuj dostęp w stanie uzbrojenia* jeżeli Punkty identyfikacji uzbrojonej strefy mają blokować dostęp użytkownikom z prawami dostępu aż do momentu jej rozbrojenia.
- Zatwierdź utworzenie strefy przyciskiem *OK*.
- W dolnej części ekranu w zakładce *Punkty przezbrajania* przypisz Punkty identyfikacji do strefy. Te punkty (czytniki) będą przezbrajane współbieżnie w ramach swojej strefy.
- Prześlij ustawienia do kontrolera. Czytniki których wskaźniki LED STATUS świecą na czerwoną sygnalizują uzbrojenie strefy a świecące na zielono sygnalizują jej rozbrojenie.

Strefę i przypisane do niej czytniki RACS 5 można przezbrajać nośnikiem (karta zbliżeniowa, PIN), linią wejściową, klawiszem funkcyjnym i komendą zdalną. Metody przezbrajania strefy z poziomu

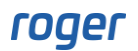

systemu RACS 5 szczegółowo omówiono w nocie aplikacyjnej AN027 dostępnej na stronie [www.roger.pl](http://www.roger.pl/). Integracja działa dwukierunkowo, co oznacza że przezbrojenie Strefy alarmowej w RACS 5 spowoduje przezbrojenie powiązanej strefy centrali Galaxy a przezbrojenie strefy alarmowej centrali np. z poziomu jej manipulatora spowoduje przezbrojenie powiązanej Strefy alarmowej systemu RACS 5.

W przypadku integracji z centralą alarmową Galaxy do przezbrajania z poziomu RACS 5 można stosować jedynie funkcje, które zgłaszają żądanie przezbrojenia. Idea integracji polega na tym, że system RACS 5 wysyła żądanie przezbrojenia do systemu alarmowego i gdy takie przezbrojenie w nim faktycznie nastąpi to dopiero wtedy w ramach sprzężenia zwrotnego następuje przezbrojenie w systemie kontroli dostępu. W związku z tym w ramach integracji nie stosuje się funkcji wejściowych *[101]..[106]* a jedynie funkcje *[107]..[109]*. Nie ma też potrzeby definiowania funkcji wyjściowych jak ma to miejsce w uniwersalnej integracji z systemami alarmowymi bo do komunikacji z Galaxy nie są stosowane linie wyjściowe. Opisy wymienionych funkcji zawarto w nocie aplikacyjnej AN027 dostępnej na stronie [www.roger.pl.](http://www.roger.pl/)

Przykładowe ustawienia we właściwościach Punktu identyfikacji w zakładce *Opcje identyfikacji* dla przezbrajania za pomocą dwukrotnego odczytu karty lub wprowadzenia PIN-u podano na rysunku poniżej. Użytkownik w takim układzie musi mieć też zdefiniowane i przypisane Uprawnienie zaawansowane do funkcji *[109]* zgodnie z przykładowym opisem w nocie AN027. Jednocześnie identyfikacja zwykła czyli pojedynczy odczyt karty lub wprowadzenie PIN-u na czytniku może być stosowane np. do przyznawania dostępu.

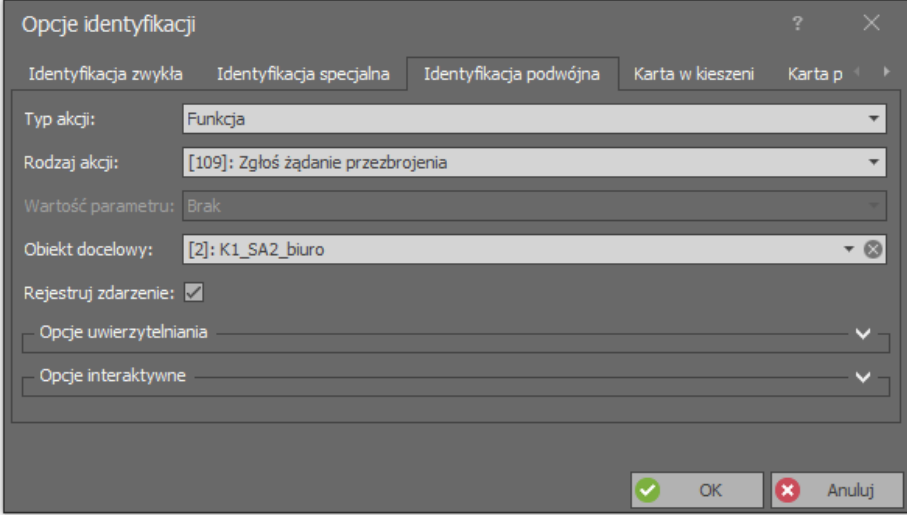

# *Konfiguracja połączenia systemu RACS 5 z Galaxy*

Aby skonfigurować kontroler wirtualny:

- Jeżeli w programie VISO nie został jeszcze dodany Serwer komunikacji to w drzewku nawigacyjnym programu VISO kliknij prawym przyciskiem *Sieci* i następnie wybierz *Dodaj Serwer komunikacji*.
- W otwartym oknie wprowadź wcześniej skonfigurowane parametry serwera i zamknij okno przyciskiem *OK*. Zalecane jest stosowanie trybu TLS 1.2 do szyfrowania komunikacji.

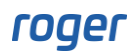

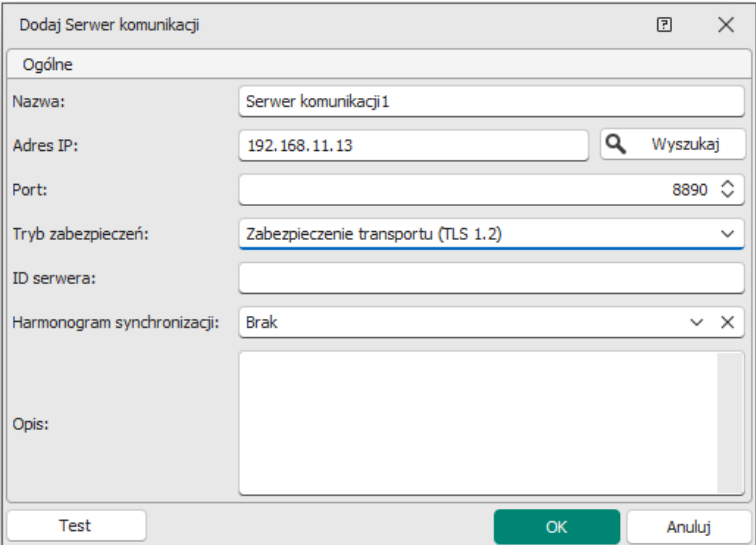

- W drzewku nawigacyjnym kliknij prawym przyciskiem myszki *Serwer kontrolerów wirtualnych* i następnie wybierz *Dodaj Serwer*. W otwartym oknie wprowadź parametry Serwera kontrolerów wirtualnych wcześniej skonfigurowane w programie RogerSVC i następnie kliknij przycisk *OK.* Zalecane jest stosowanie trybu TLS 1.2 do szyfrowania komunikacji.
- W drzewku nawigacyjnym kliknij prawym przyciskiem myszki dodany serwer i następnie wybierz *Dodaj Kontroler wirtualny*. W kategorii *System alarmowe* wybierz *Kontroler Galaxy Dimension (HONEYWELL)*. Jeżeli na liście wyboru nie widać kontrolera to najprawdopodobniej oznacza to problem z licencją na poziomie programu VISO lub RogerSVC. Zamknij okno przyciskiem OK.
- W drzewku nawigacyjnym programu VISO dwukrotnie kliknij *Kontroler Galaxy Dimension* i w otwartym oknie wybierz przycisk *Dodaj*.

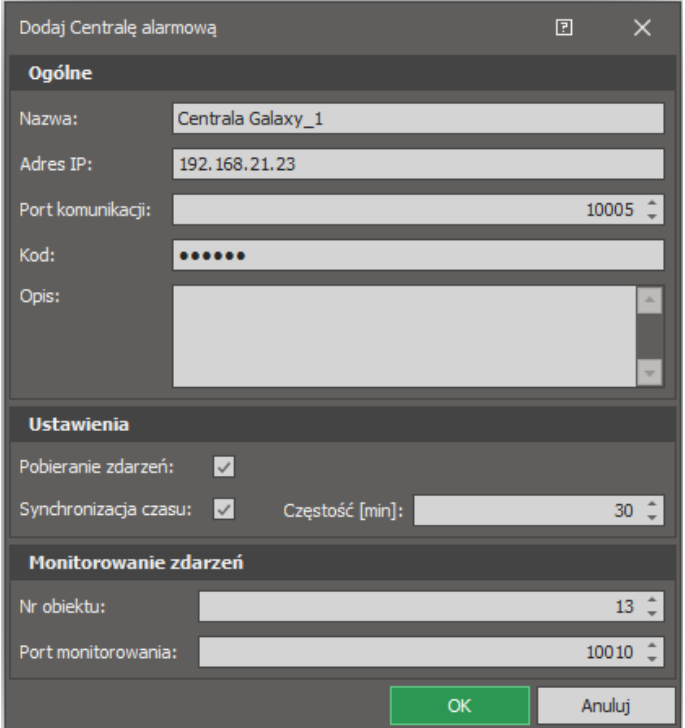

• W kolejnym oknie wprowadź takie parametry centrali Galaxy jak adres IP modułu E080-08, port komunikacyjny (koniecznie 10005), kod komunikacji zdalnej (domyślnie 543210), nr obiektu i port monitorowania. Opcja *Pobieranie zdarzeń* nie dotyczy zdarzeń stanowych *[151000]..[151005],* które są zawsze generowane w VISO. Zamknij okno przyciskiem *OK*.

• Wybierz *Inicjalizuj* i następnie w otwartym oknie *Rozpocznij* by pobrać dane konfiguracyjne centrali Galaxy z wcześniej wskazanych plików w zakresie stref, użytkowników oraz linii wejściowych i wyjściowych. Zamknij okno.

Uwaga: W przypadku problemów z odczytem konfiguracji Galaxy odblokuj odpowiednie porty w zaporze Windows na komputerze z Serwerem kontrolerów wirtualnych definiując reguły zezwalające dla protokołu TCP. Do integracji wykorzystywane są porty 10001, 10002 i 10005 oraz port do monitorowania, który zgodnie z wcześniejszymi opisami został ustawiony na wartość 10010.

Uwaga: Jeżeli zostanie wprowadzony nieprawidłowy kod komunikacji zdalnej to może nastąpić zablokowanie komunikacji wymagające restartu zasilania centrali Galaxy.

• Wybierz *Konfiguruj strefy* i w otwartym oknie powiąż strefy Galaxy ze strefami alarmowymi RACS 5. Powiązania pomiędzy strefami obu systemów są w układzie 1:1.

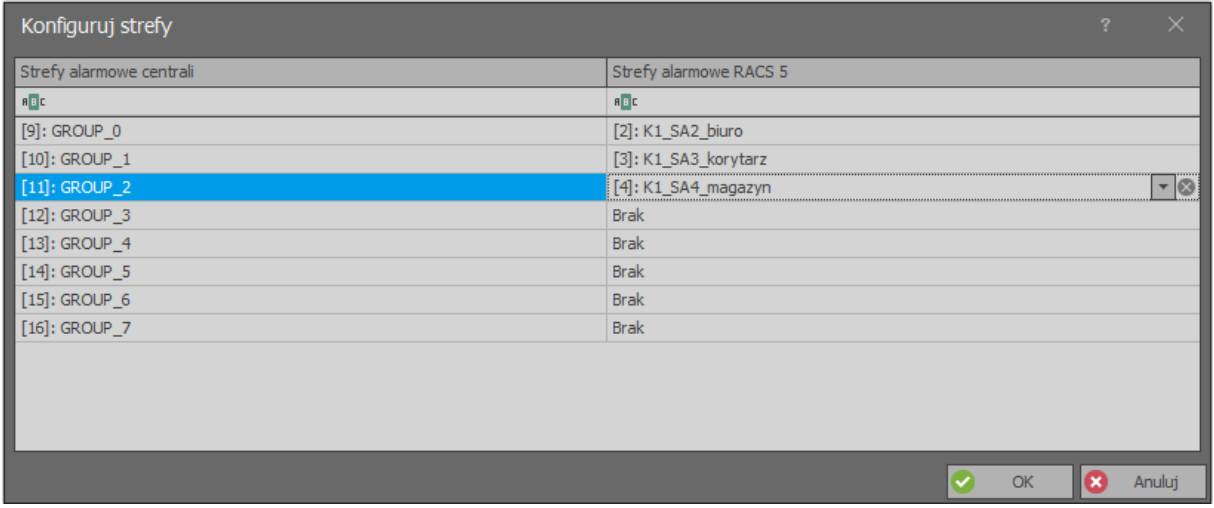

## *Zastosowanie integracji*

Integracja umożliwia dwukierunkowe uzbrajanie oraz rozbrajanie stref alarmowych systemu kontroli dostępu i systemu alarmowego Galaxy. Wszystkie zdarzenia generowane przez system alarmowy mogą być wyświetlane w programie VISO i rejestrowane w bazie danych. Dodatkowo w programie VISO generowane są zdarzenia *[151000]..[151005]*, które odpowiadają stanom wykrytym w centrali.

Integracja może być wykorzystywana w ramach systemu VISO SMS do monitorowania i wizualizacji systemów bezpieczeństwa w obiekcie. Wiecej informacji na ten temat podano w nocie aplikacyjnej AN055.

### **Przezbrajanie**

Zgodnie z opisami podanymi w nocie aplikacyjnej AN027, przezbrajanie Stref alarmowych po stronie systemu RACS 5 może być realizowane za pomocą Nośników (karty, PIN-u, itp.) na poziomie Punktów identyfikacji (czytników) oraz za pomocą linii wejściowych, klawiszy funkcyjnych i komend zdalnych. Integracja działa dwukierunkowo więc możliwe jest również przezbrajanie w obu systemach z poziomu manipulatora Galaxy oraz na bazie harmonogramów Galaxy.

### **Akcje (email, SMS)**

Oprogramowanie RACS 5 rejestrując zdarzenie może wywoływać takie akcje jak m.in. wysłanie emaila oraz wysłanie SMS-a. Więcej informacji na temat akcji podano w nocie aplikacyjnej AN041.

## **Monitor Stref Alarmowych**

Program VISO po wybraniu w menu górnym polecenia *Monitorowanie* i następnie *Monitor Stref Alarmowych* wyświetla okno, w którym można uzyskać informację na temat aktualnego stanu uzbrojenia poszczególnych stref systemu RACS 5 oraz je zdalnie przezbrajać.

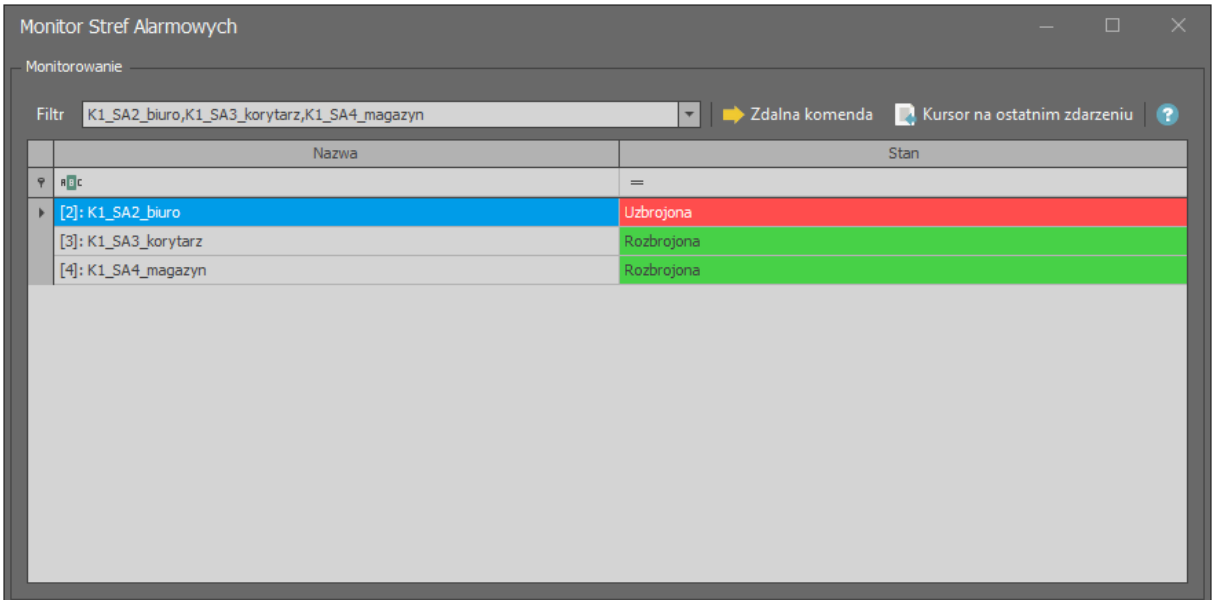

**Kontakt: Roger sp. z o.o. sp.k. 82-400 Sztum Gościszewo 59 Tel.: +48 55 272 0132 Faks: +48 55 272 0133 Pomoc tech.: +48 55 267 0126 Pomoc tech. (GSM): +48 664 294 087 E-mail: [pomoc.techniczna@roger.pl](mailto:biuro@roger.pl) Web: [www.roger.pl](http://www.roger.pl/)**